## Erteilte Aufgaben bearbeiten

1. Schritt: Es können Aufgaben im "Aufgaben-Modul" hochgeladen werden. Sobald eine Aufgabe eingestellt und freischaltet ist, ist neben der Anwendung "Aufgaben" ein Hinweis, wie viele Aufgaben es zu bearbeiten gibt. Darüber hinaus wird auf der Startseite von IServ ein Info-Fenster neu eingestellten Aufgaben eingeblendet. Es gibt keine zusätzliche Information per E-Mail, dass Aufgaben zu bearbeiten sind. Daher sollte das "Aufgaben" Modul zum "Schnellzugriff" hinzugefügt werden, sodass dieses schnell zu finden ist.

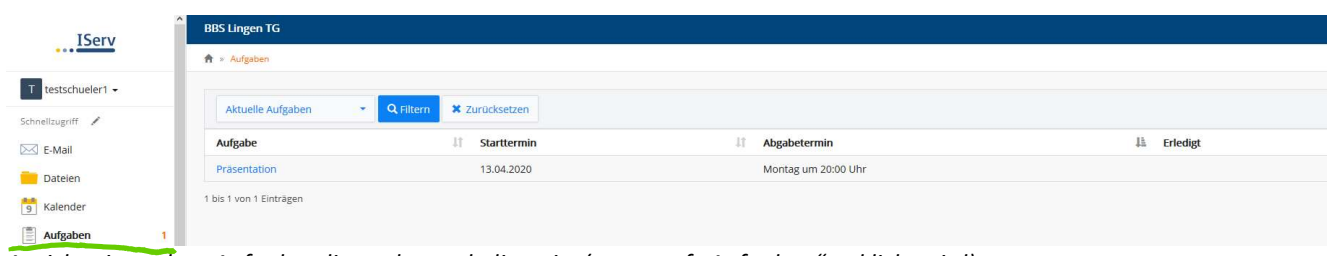

Ansicht einer alten Aufgabe, die noch zu erledigen ist (wenn auf "Aufgaben" geklickt wird)

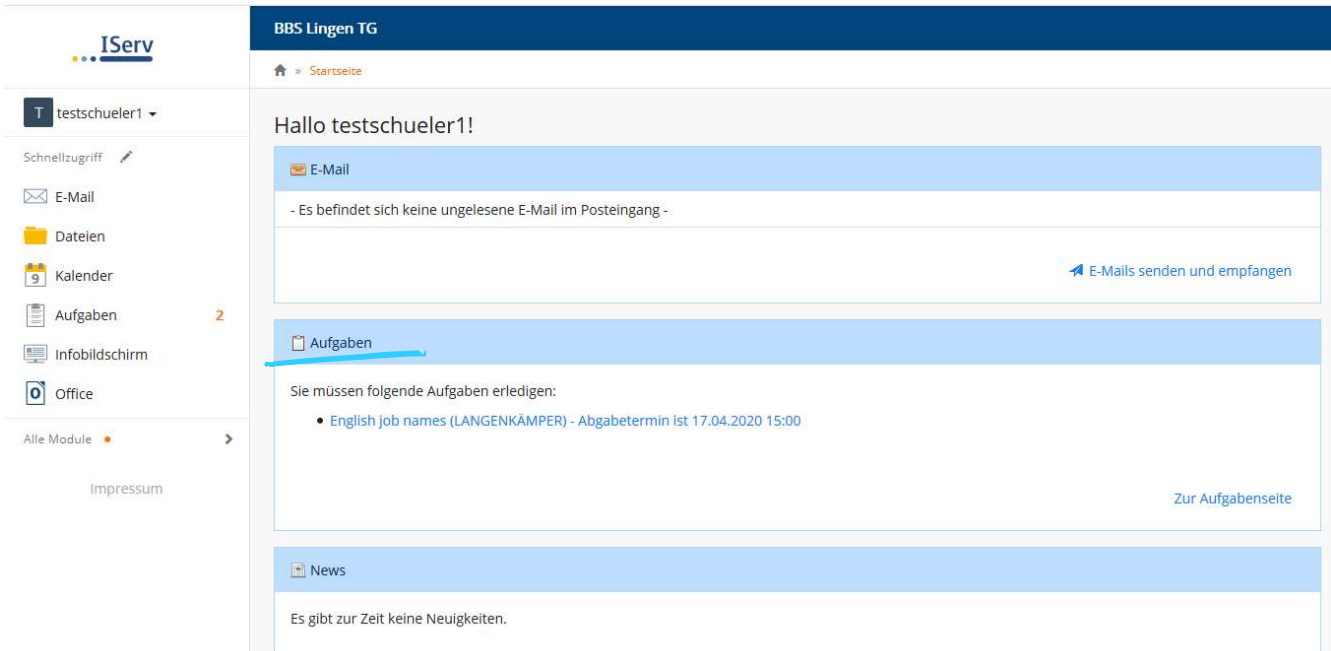

Ansicht einer neuen Aufgabe (wird automatisch auf der Startseite angezeigt)

.

Durch das Anklicken der Aufgabe gelangt man zur Aufgabenbeschreibung.

2. Schritt: Nun werden alle Online-Arbeitsaufträge aufgelistet. Anhand der Liste ist zu erkennen, zu welchem Zeitpunkt die Aufgabe startet und endet. Sollte eine Aufgabe erledigt sein, so ist dies ebenfalls ersichtlich. Es gibt zwei Möglichkeiten, Aufgaben zu bearbeiten.

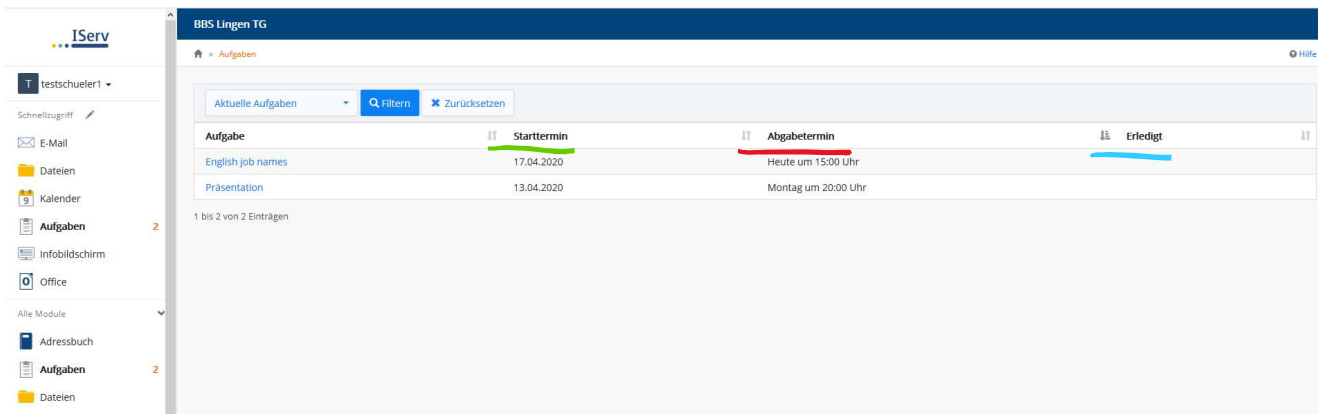

## Möglichkeit 1: Datei abgeben

Wird die zu erledigende Aufgabe angeklickt, sind weitere Informationen zu sehen, wie z. B. die Beschreibung der Aufgabe. Es besteht die Möglichkeit, dass eine Datei hochgeladen werden muss. Dies kann im rechten Feld "Ergebnisse hochladen" erledigt werden. Befindet sich die Datei auf dem eigenen PC, wird das Dokument über "Hochladen" abgegeben. Ist die Datei in IServ abgelegt, so ist auf "IServ-Dateien" zu klicken. Nachdem die Datei ausgewählt worden ist, muss sie über "Hinzufügen" bestätigt werden.

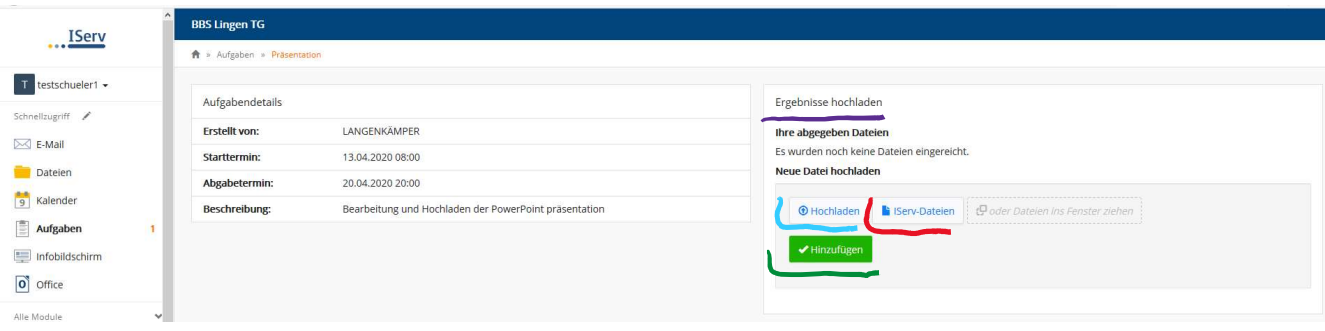

Es wird nach erfolgreicher Abgabe ein kurzer Info-Text angezeigt.

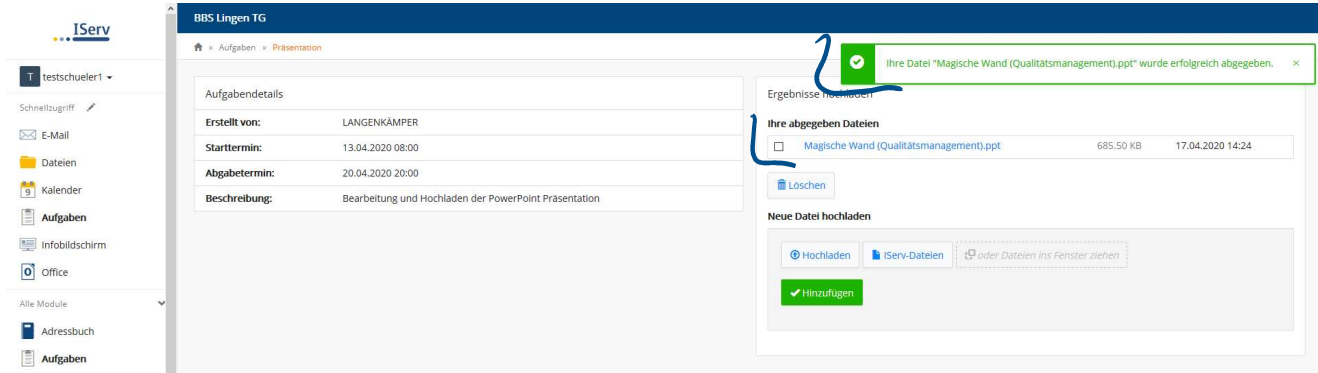

## Möglichkeit 2: Text eingeben

Soll ein Text über "Aufgaben" abgegeben werden, ändert sich die Eingabemaske. Hierfür muss zunächst "BEARBEITEN" angeklickt werden und anschließend aktiviert sich das Feld "Ihre Abgabe". Nun kann der Text eingetragen werden.

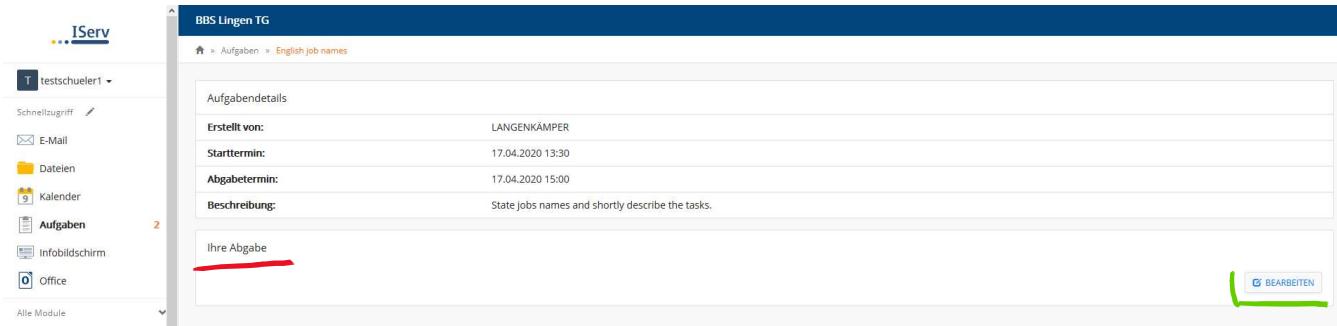

Sobald der Text eingetragen worden ist, muss durch " $\checkmark$  Abschicken" das Ganze bestätigt werden.

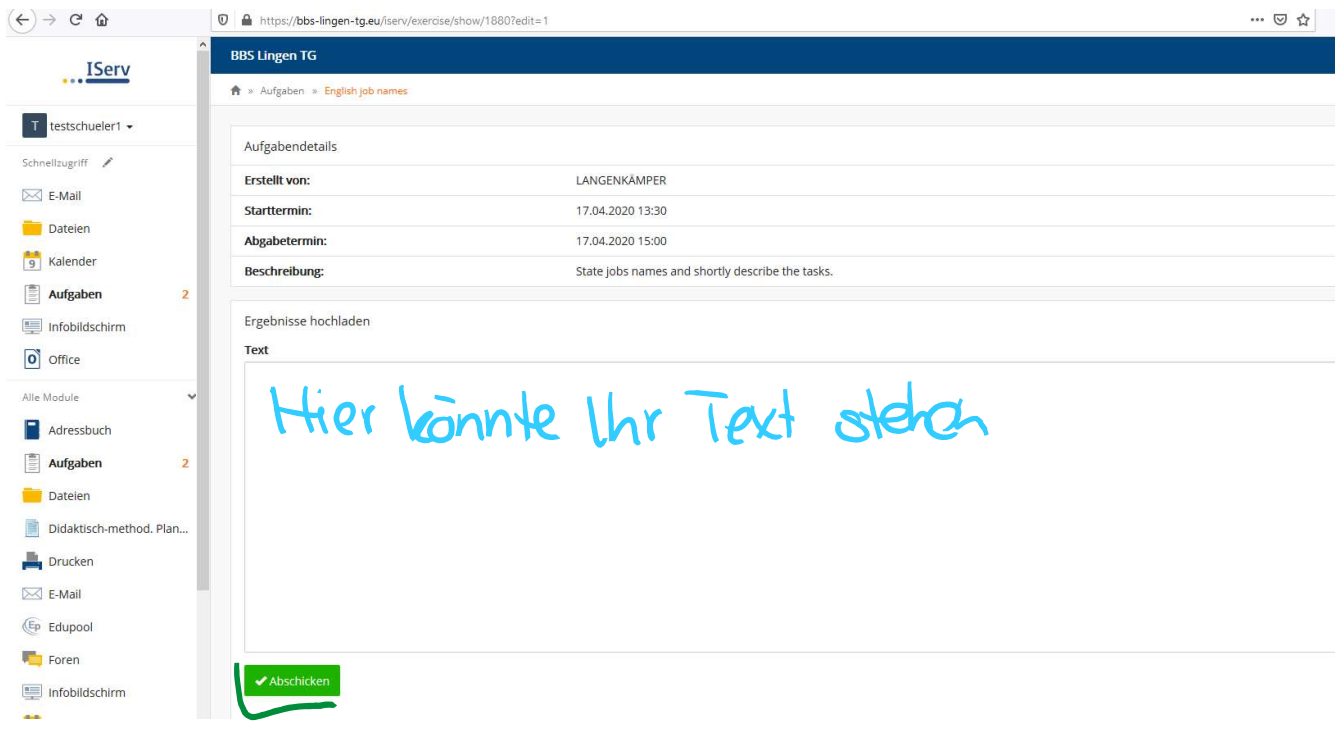

Ist der Text erfolgreich eingerecht worden, wird eine Kurz-Nachricht angezeigt

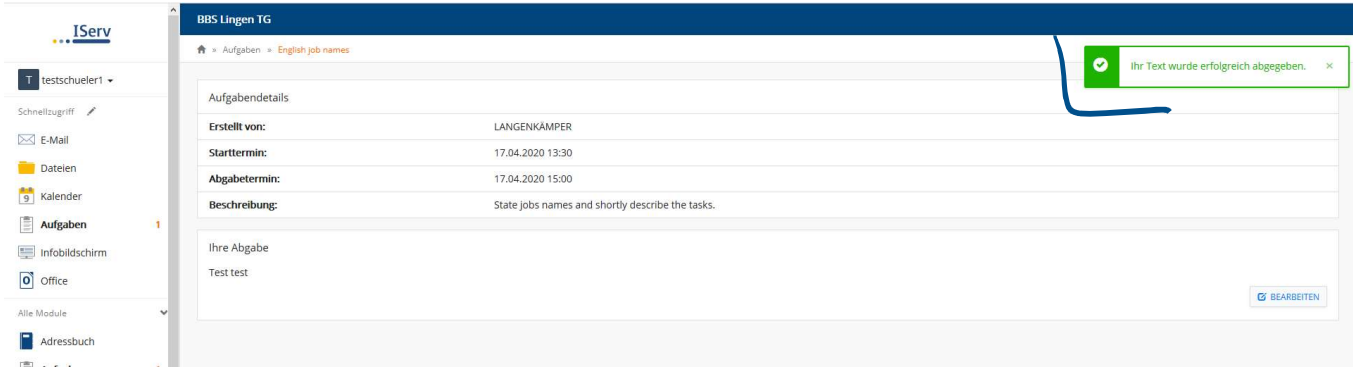